# スクールバス予約システム

# 利用マニュアル

# 富士市立高等学校

#### 予約システムURL **<https://booking.fuji-ichiritsu.jp/>**

### 上記URLよりシステムへアクセスしてください。

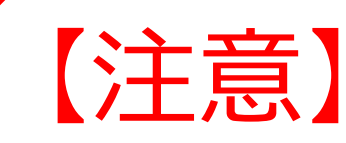

年度当初はスクールバスの利用者が多いため混雑が予想 されますので、早めの予約をお願いします。 予約が出来なかった場合についての対応は出来ませんの で、予めご了承ください。

#### ユーザー登録①

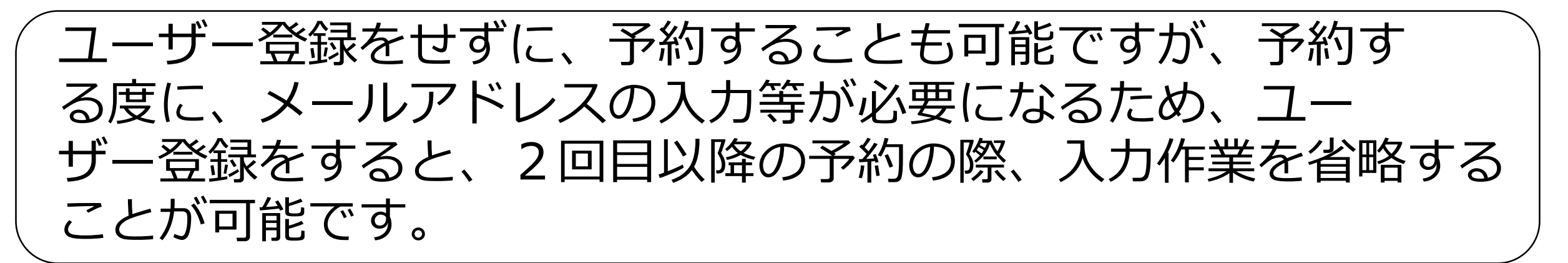

# 乗車を希望する線を選択し、乗車カレンダーが表示されます。 カレンダー上部の「アカウント登録」を押します。

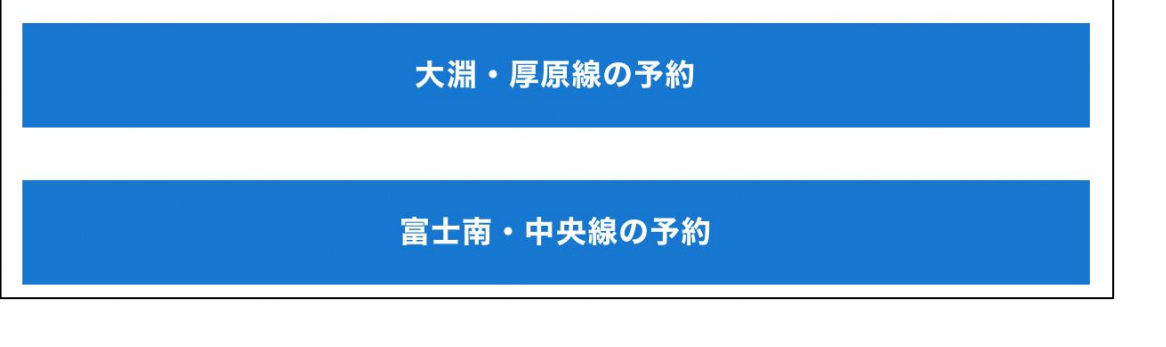

どちらかを選択する

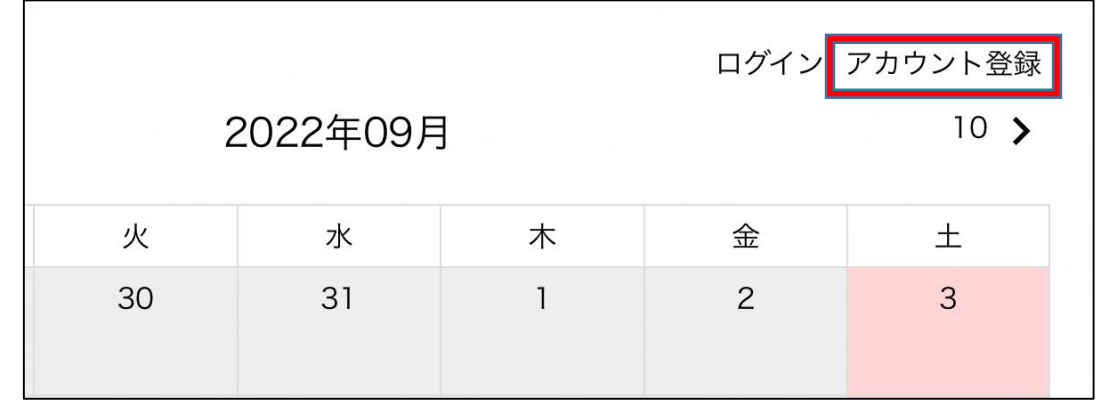

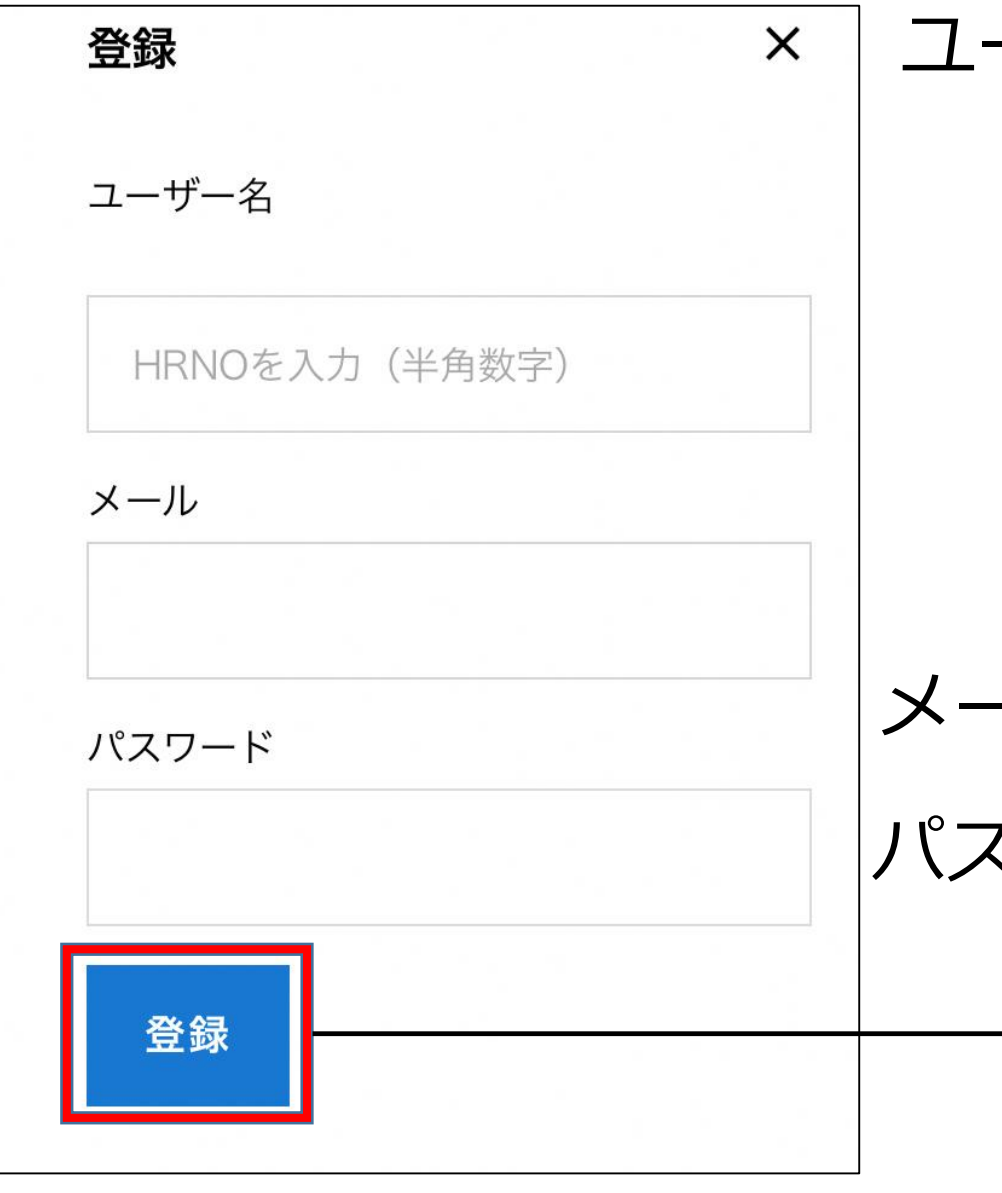

ユーザー名:HRNO(半角数字) (注)新入生が3月中にスクールバス予約す る場合、HRNOが不明なため、ユー ザー登録は4月以降とし、予約の都度、 必須項目の入力をしてください。

パスワード:ご自身で決めたパスワードを入力 メール:普段使用するメールアドレス

全て入力後、「登録」を押す。

### 当日を含め、15日後までの予約をすることが可能です。 当日の予約についても、バス発車時刻まで予約が可能です。 (注)登校便のみ6時30分以降の予約は出来ません。

## 乗車を希望する線を押下し、乗車カレンダーが表示されます。 乗車希望日を押します。

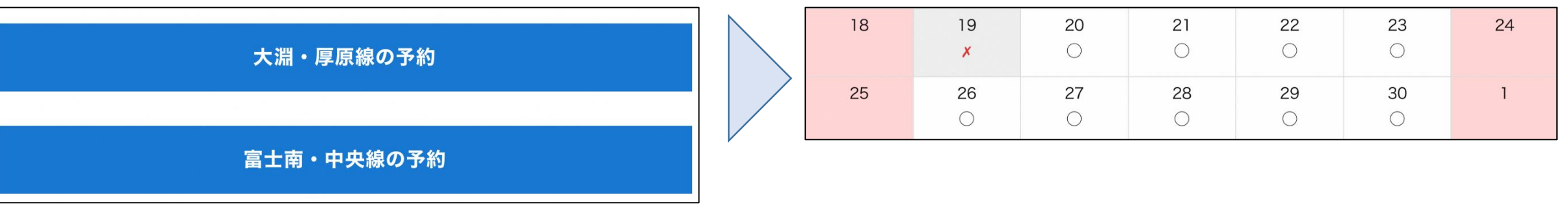

どちらかを選択する 希望乗車日を選択する

### 乗車を希望する登校便、下校便を選択する。 (注)まとめて選択出来ません。 選択後、必須項目の入力をし、「予約する」を押してください。

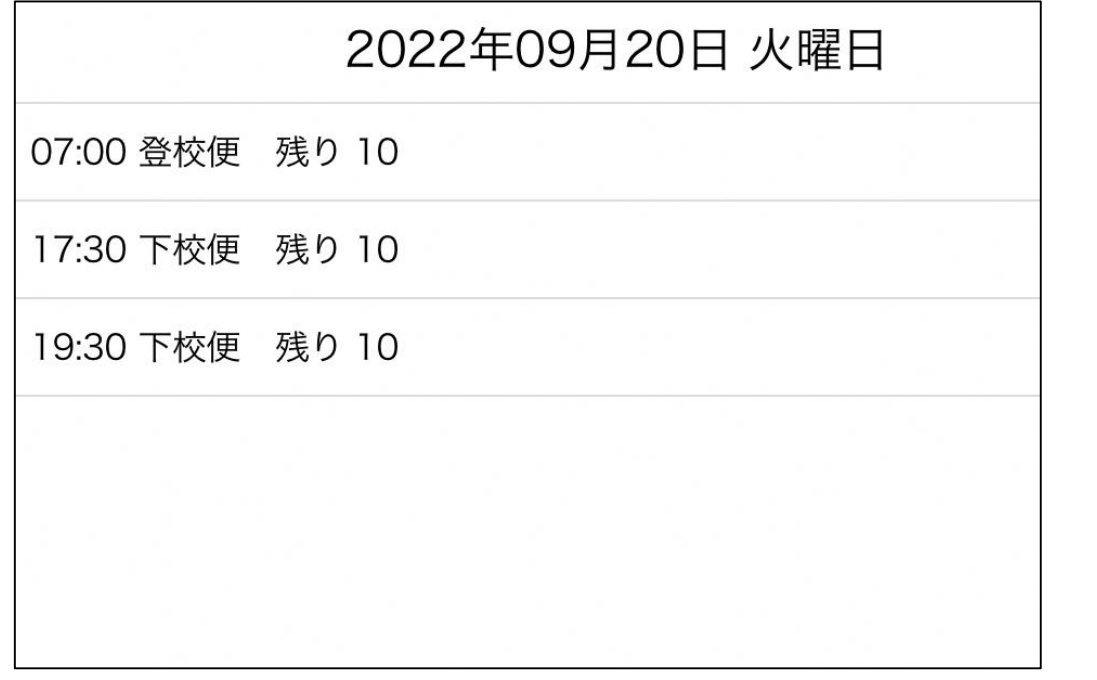

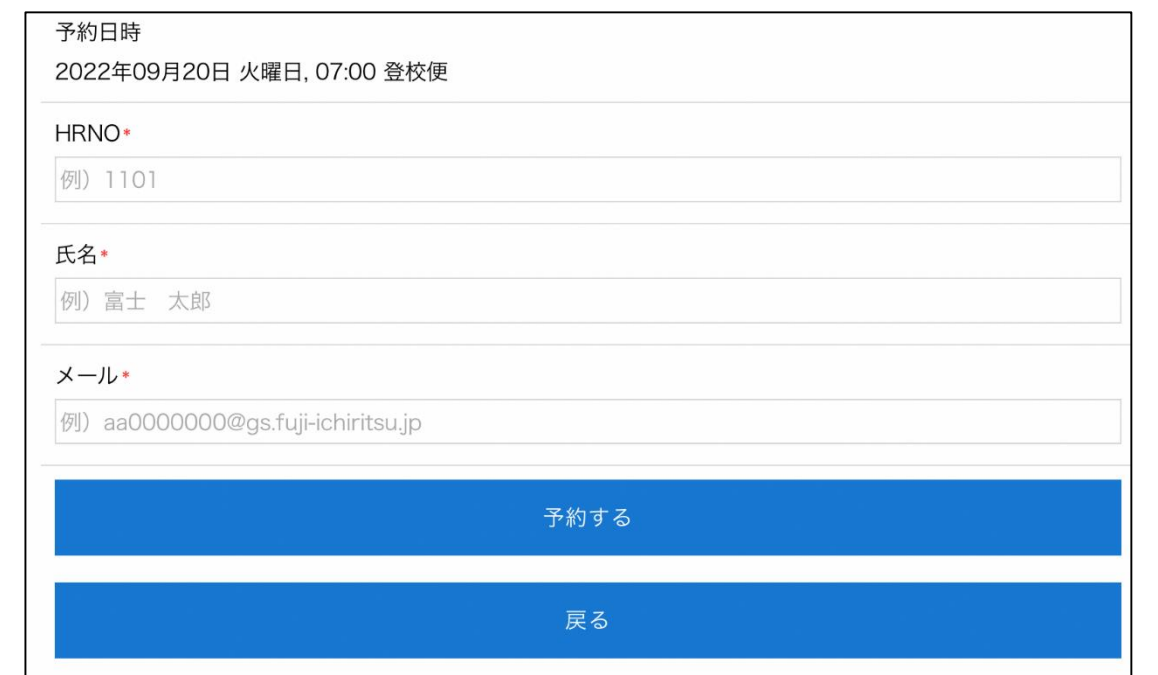

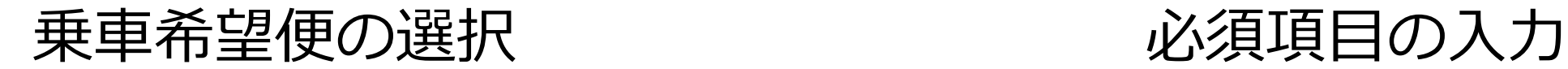

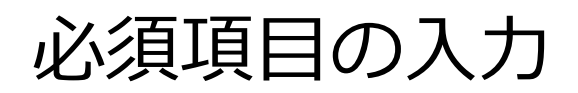

予約申込③・予約キャンセル

#### 予約を完了させると、入力したメールアドレスに予約完了の メールが届きます。 バスへ乗車する際は受信したメールを運転手に見せてください。 下校便では必ず、運転手にどこで降りるのか伝えてください。

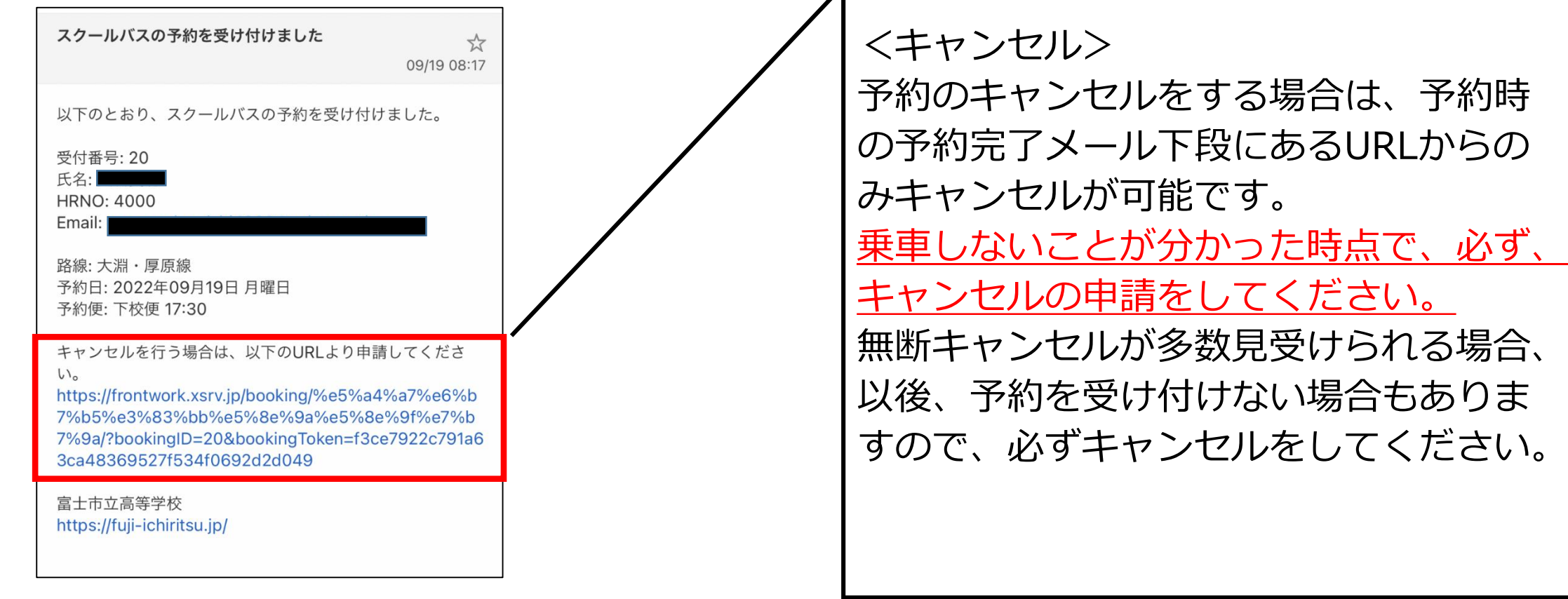